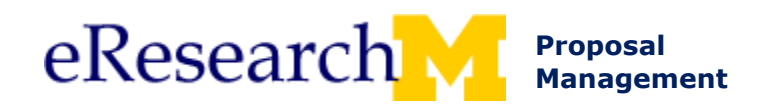

# **Create a PAF: Basics**

This procedure details how to:

- **Create a PAF:** the fields that must be completed in order to create a PAF.
- **Hide/Show Errors:** the function that allows you to view a list of fields that need to be completed before the PAF can be routed for approval.
- **Route for Approval:** UM Principal Investigator or Primary Research Administrator can send PAF to units for review and approval.

#### **Important Information**

- Red asterisk (\*) indicates a question that must be answered in order to route for approval.
- **\* Required to Save** indicates a question must be completed before you can save and leave the page.
- This procedure focuses on the minimum information needed to create, but not to complete, a PAF. For comprehensive demonstration of PAF completion, launch the PAF online training from the eResearch [Training page.](http://www.umich.edu/~eresinfo/erpm/training.html)

### **CREATE A PAF**

Specific fields must be completed in order to create a PAF.

#### **Home Workspace**

**1**

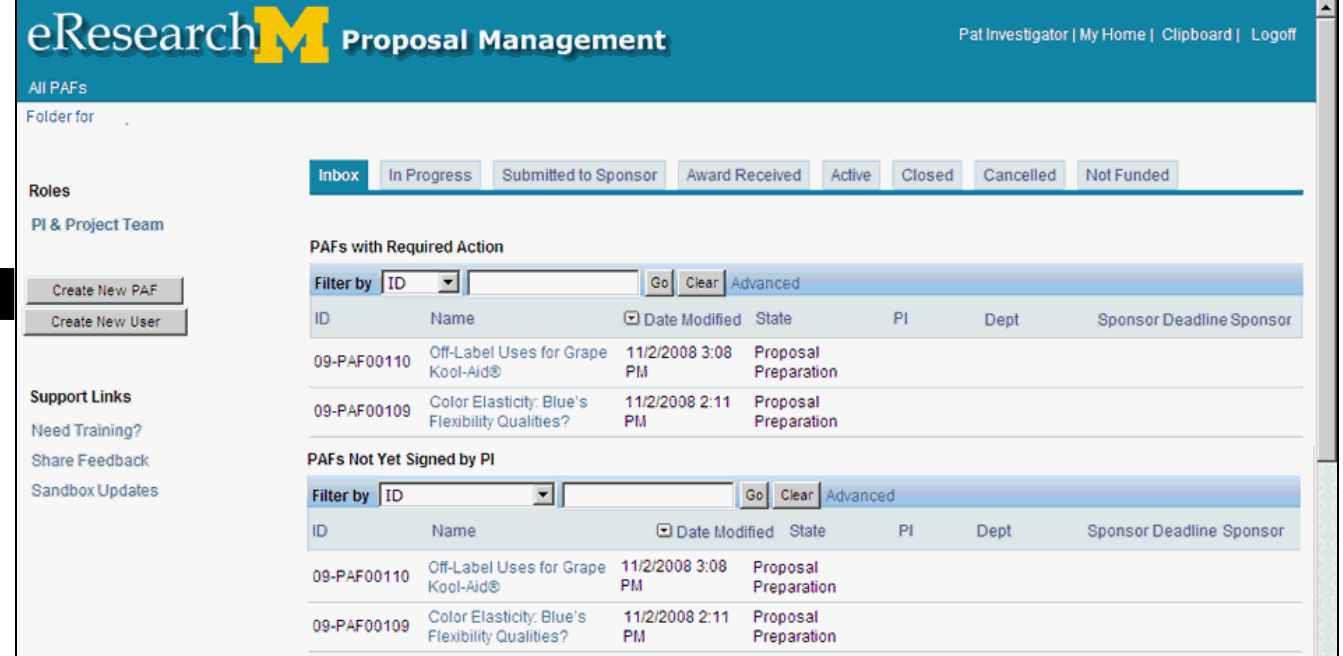

1. Click **Create New PAF** from Home Workspace

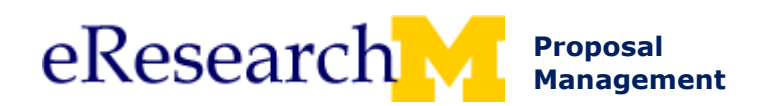

#### **New PAF**

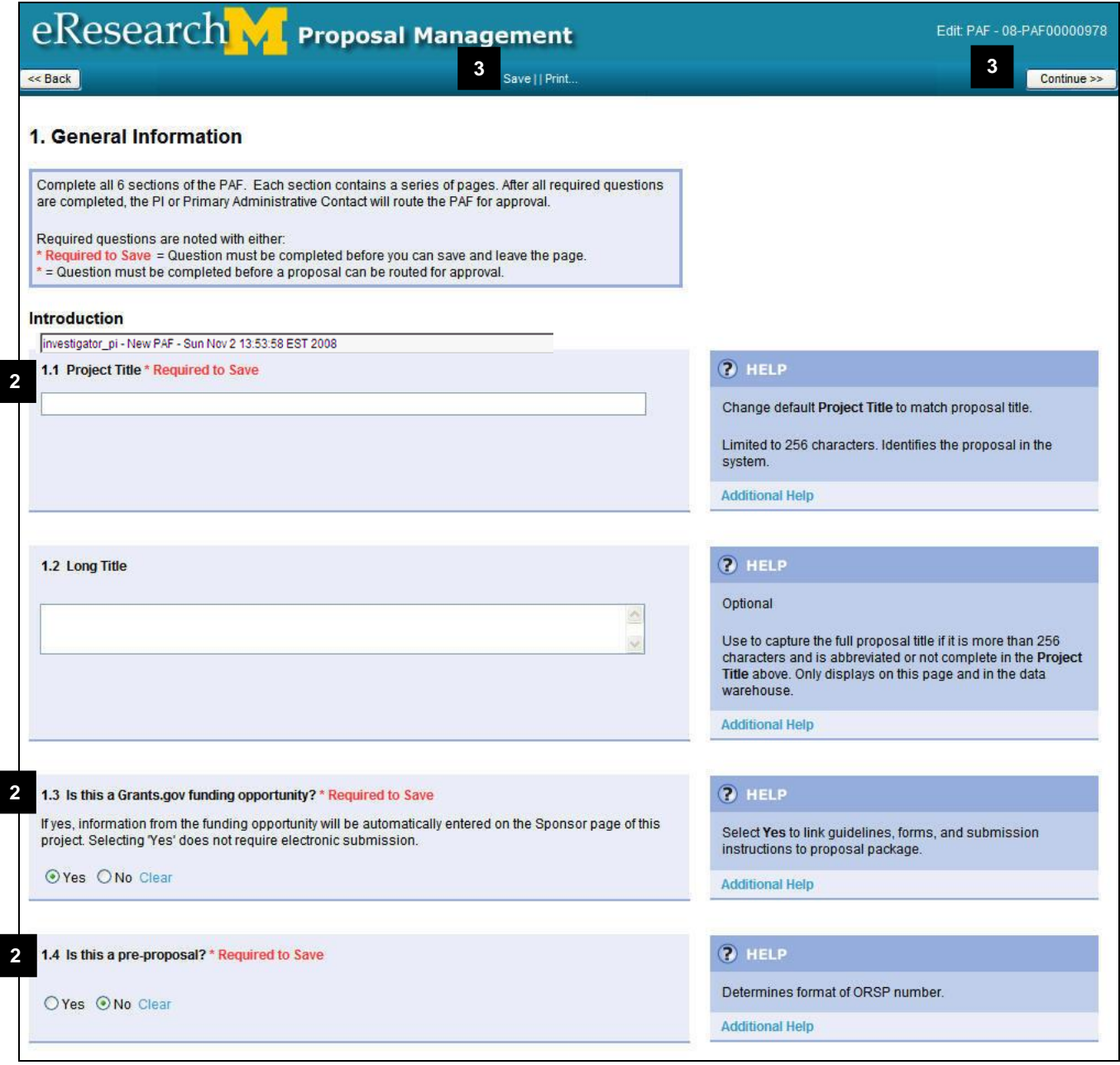

2. Complete questions 1.1, 1.3, and 1.4**.**

**Note:** These questions must be answered to save the page and create the PAF as indicated by **\* Required to Save**.

3. Create the PAF by clicking **Save OR** clicking **Continue** to save and move to the next page of the PAF.

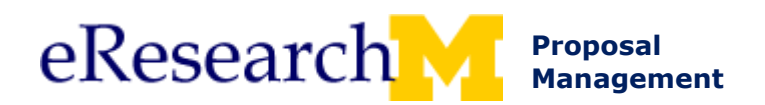

# **PAF Worksheet**

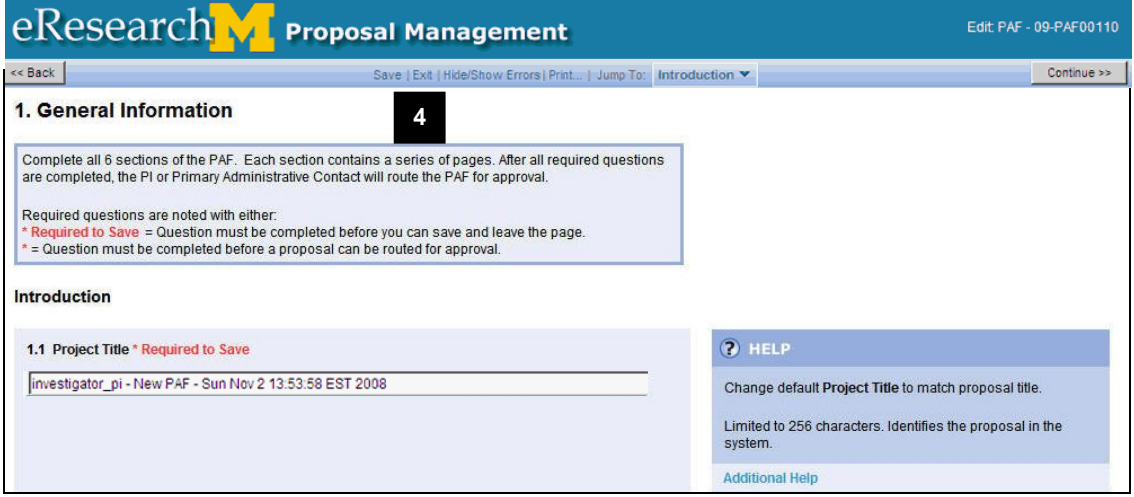

- 4. The PAF is created, and your PAF menu options expand to include:
	- **Save:** Save page
	- **Exit:** Exit PAF Worksheet and returns you to Home Workspace. Prompts you to save page.
	- **Hide/Show Errors:** Validates that all fields required to route for approval are completed.
	- **Print:** Print page of PAF Worksheet.
	- **Jump To:** Can skip directly to pages of PAF Worksheet.

# **PAF Worksheet – Jump To**

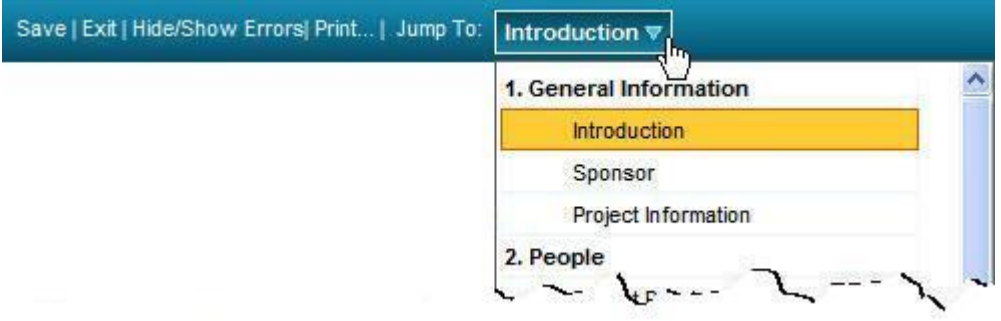

**Jump To** allows you to go directly to pages of the PAF Worksheet. It is recommended that you complete the PAF Worksheet in order through the Key Personnel section before starting to use **Jump To**.

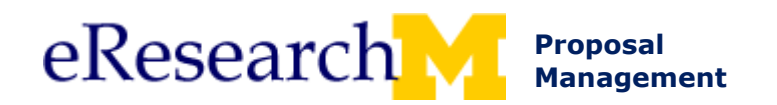

# **Hide/Show Errors**

Use Hide/Show Errors to create a list of fields that need to be completed before the PAF can be routed for approval. If these fields are not completed, you will not be able to route for approval.

#### **PAF Worksheet – Hide/Show Errors**

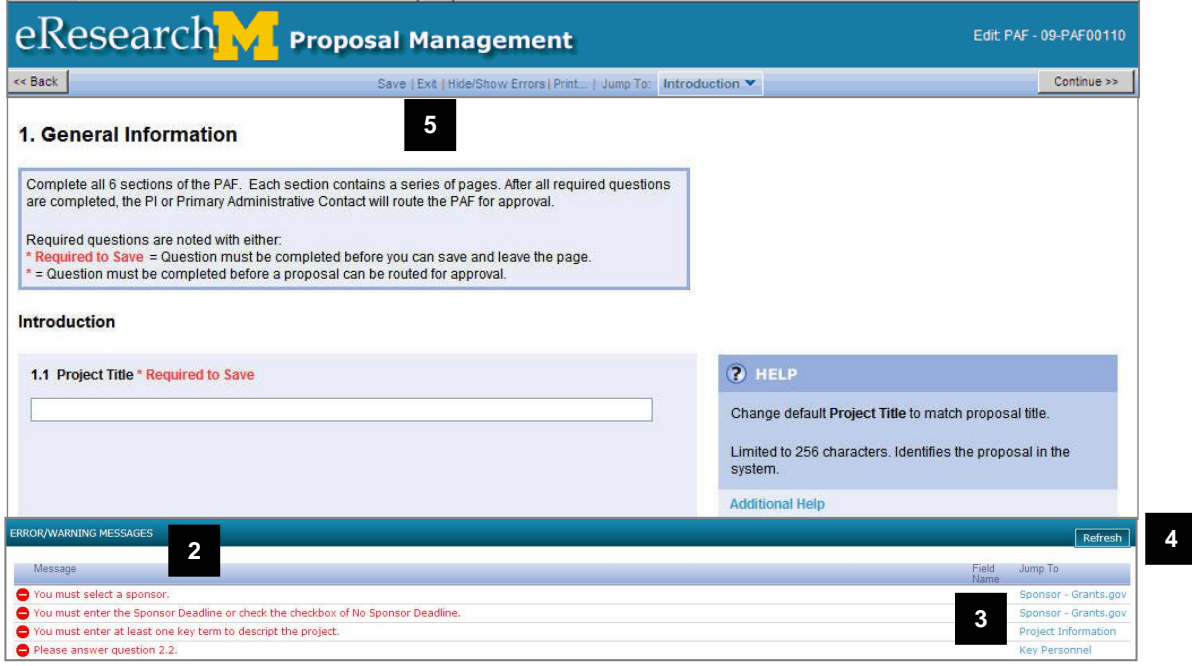

- 1. Click **Hide/Show Errors** to view a list of fields that are required to route for approval that are not completed.
- 2. Review the **Error/Warning Messages** that appear in red.
- 3. Click on the **Jump To** link within the **Error/Warning Messages** box to navigate to the page where the error is located.

**Important!** Make sure to save changes made on each page.

4. Click **Refresh** to validate that you fixed errors.

Note: Click **Hide/Show Errors** to turn off the Hide/Show error display (works like a toggle button).

5. Click **Exit** to save your changes and return to the PAF Workspace.

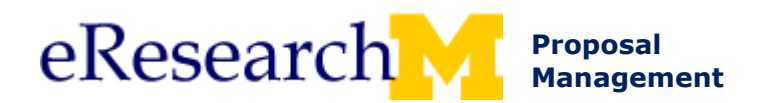

### **Route for Approval**

Before you route for approval, you may want to request that the UM Principal Investigator sign the PAF/Conflict of Interest Statement because many departments will not approve unless the UM PI has signed the PAF/Conflict of Interest Statement.

**Only** the **UM Principal Investigator** or P**rimary Research Administrator** can route for approval.

#### **PAF Workspace**

**1**

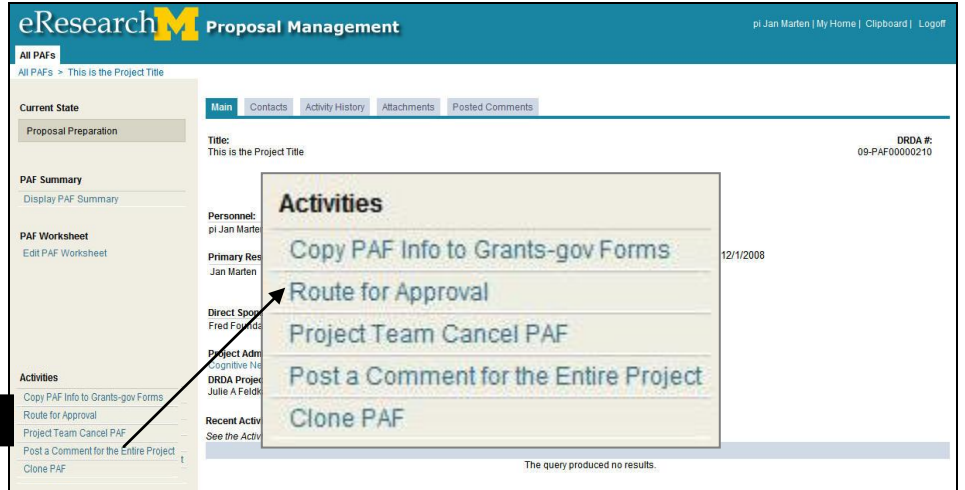

1. Click the **Route for Approval** activity from the PAF workspace.

### **Route for Approval activity window**

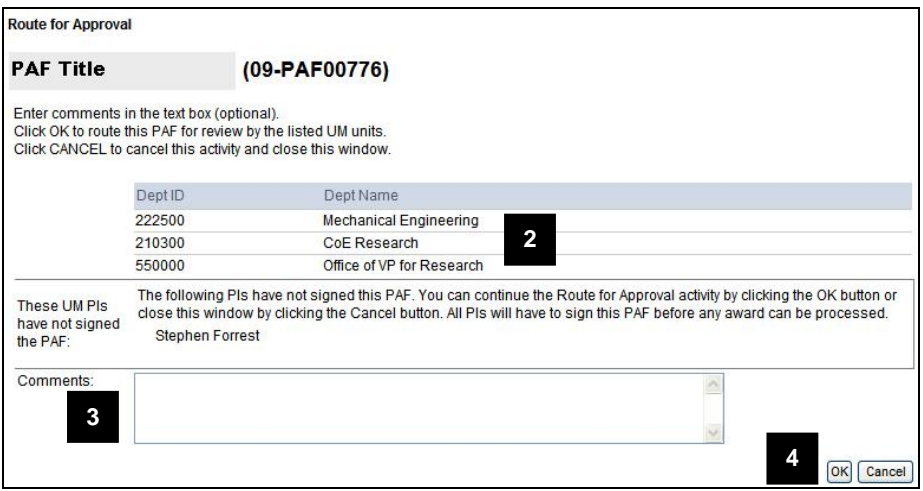

- 2. Review the displayed Departments. If you notice that a department is not listed that needs to review the PAF, click Cancel and edit the PAF Worksheet.
- **Note:** The departments included are based on your PAF Worksheet entries regarding Personnel, Cost Sharing, Space, Other Commitments, Subproject/Grants, and Administrative Home.
- 3. Add **Comments** if desired or required\*. \*If any of the UM PIs have not yet signed the PAF, you are required to enter a comment.
- 4. Click **OK**.

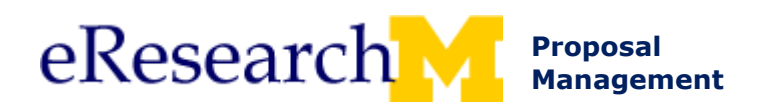

# **PAF Workspace**

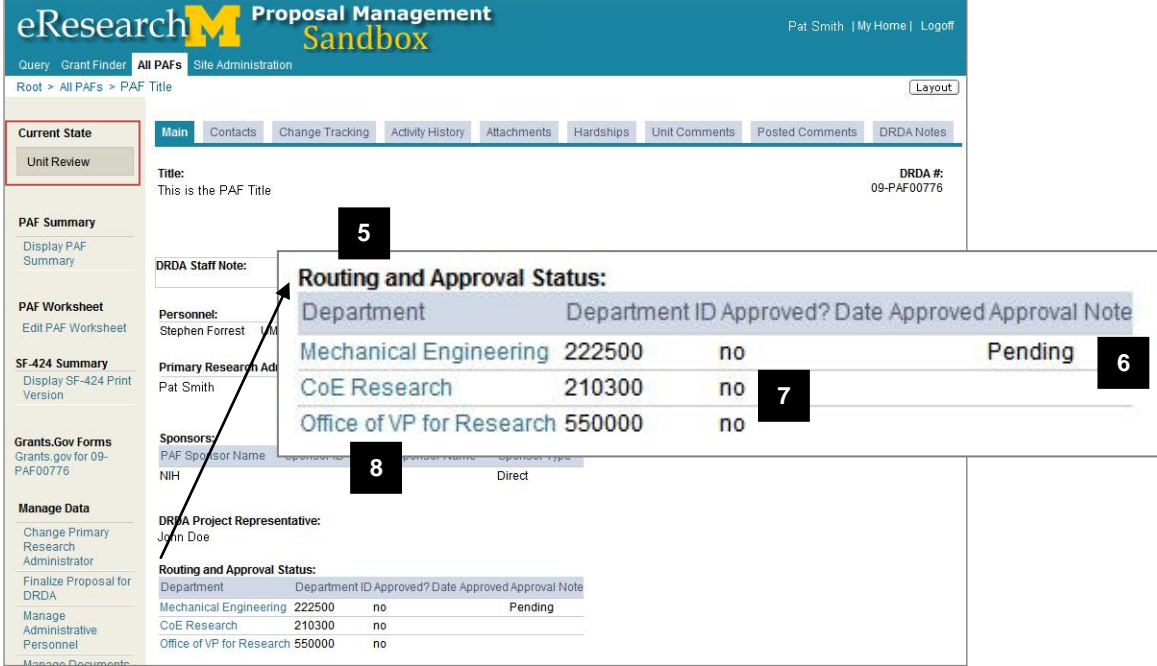

Notice that the current state of the PAF is now Unit Review.

- 5. The PAF Workspace now includes the Routing and Approval Status table.
- **Note:** The Primary Research Administrator & UM Principal Investigator are sent an email to confirm that the PAF was routed for approval.
- 6. **Pending** appears by the department(s) whose turn it is to review the PAF.

**Notes:**

- The PAF appears in the **In Box** for Reviewers whose turn it is to review the PAF (Pending).
- An email is sent to the department email contacts when it is a department's turn to review the PAF (Pending).
- Even if it is not a department's turn to review a PAF (Pending), the reviewers from the department will be able to view the PAF in their **Upcoming t**ab.
- 7. **Approved?** will change from "no" to "yes" when a department approves & the **Date Approved** will display.
- 8. If your PAF is stuck & you need to follow-up on its review status, click the name of the **Department** to view contacts for the department that you can call or email to find out more about the status of the department's review.